**คู่ม ื อการใช้งาน eduroam สําหรับอปุ กรณ Smart Phone และ Tablet ระบบปฏิบัติการiOS**

1. เข้าเมนู Settings บนอุปกรณ์ ไปที่เมนู Wi-Fi ทำการเปิด Wi-Fi จากนั้นเลือก SSID ที่ชื่อ eduroam

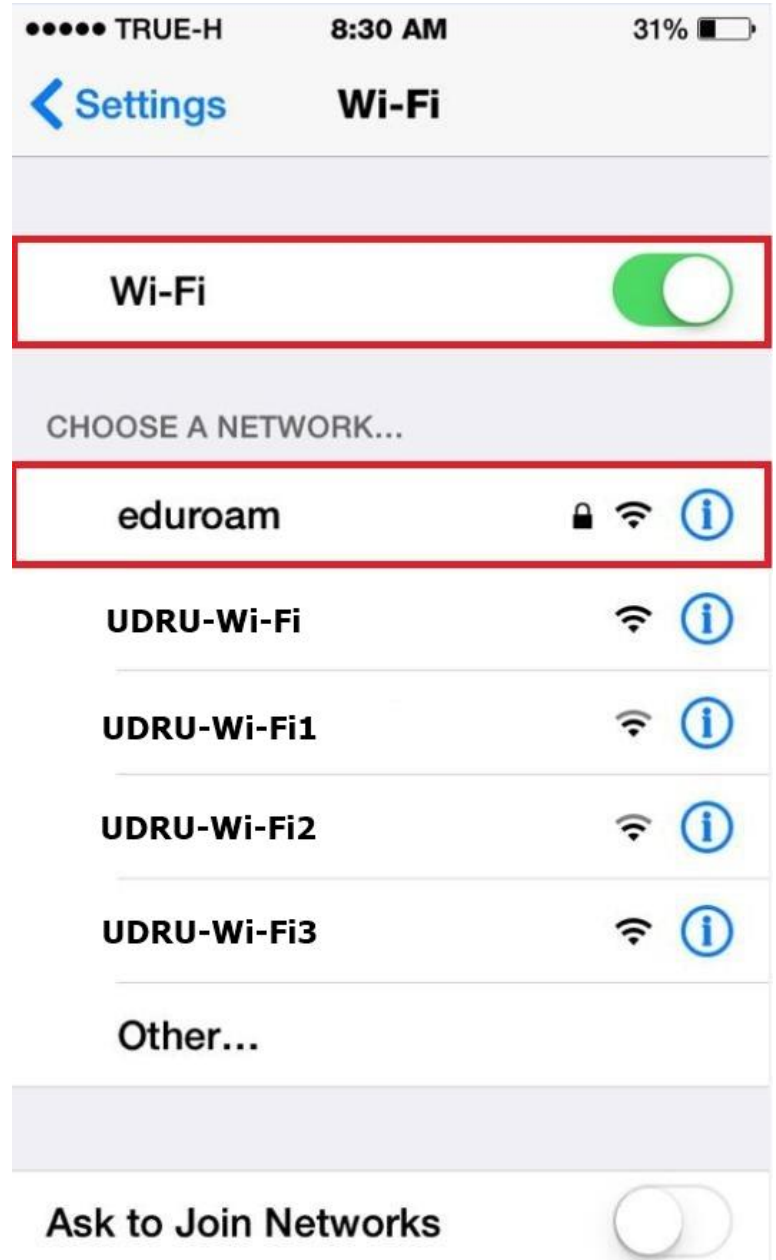

2. ขั้นตอนการพิสูจน์ตัวตนโดยใช้ Username และ Password ที่ได้รับจากทางมหาวิทยาลัยต้น สังกัด เช่น guestuser@udru.ac.th จากนั้นคลิกที่ Join

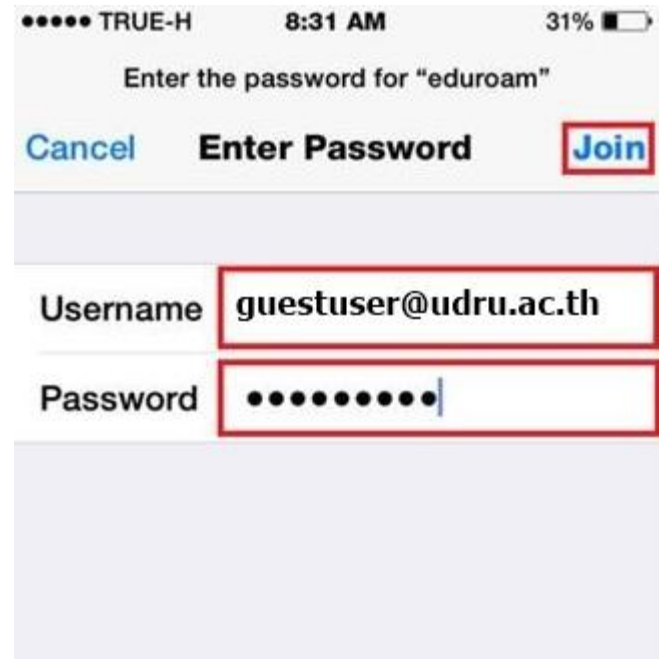

3. ขั้นตอนการยอมรับ Certificate โดยกดปุ่ม Trust สำหรับการยอมรับ Certificate

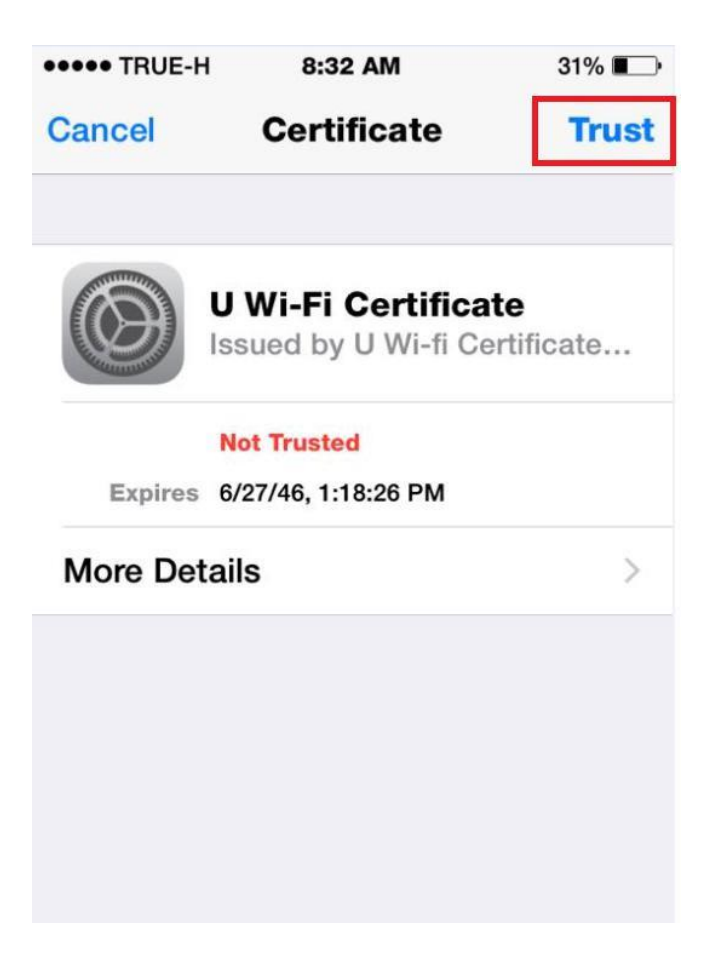

4. เมื่อทำการพิสูจน์ตัวตนเรียบร้อยแล้วอุปกรณ์จะแสดงสถานะเชื่อมต่อโดยจะแสดงเครื่องหมายถูกหน้า eduroam

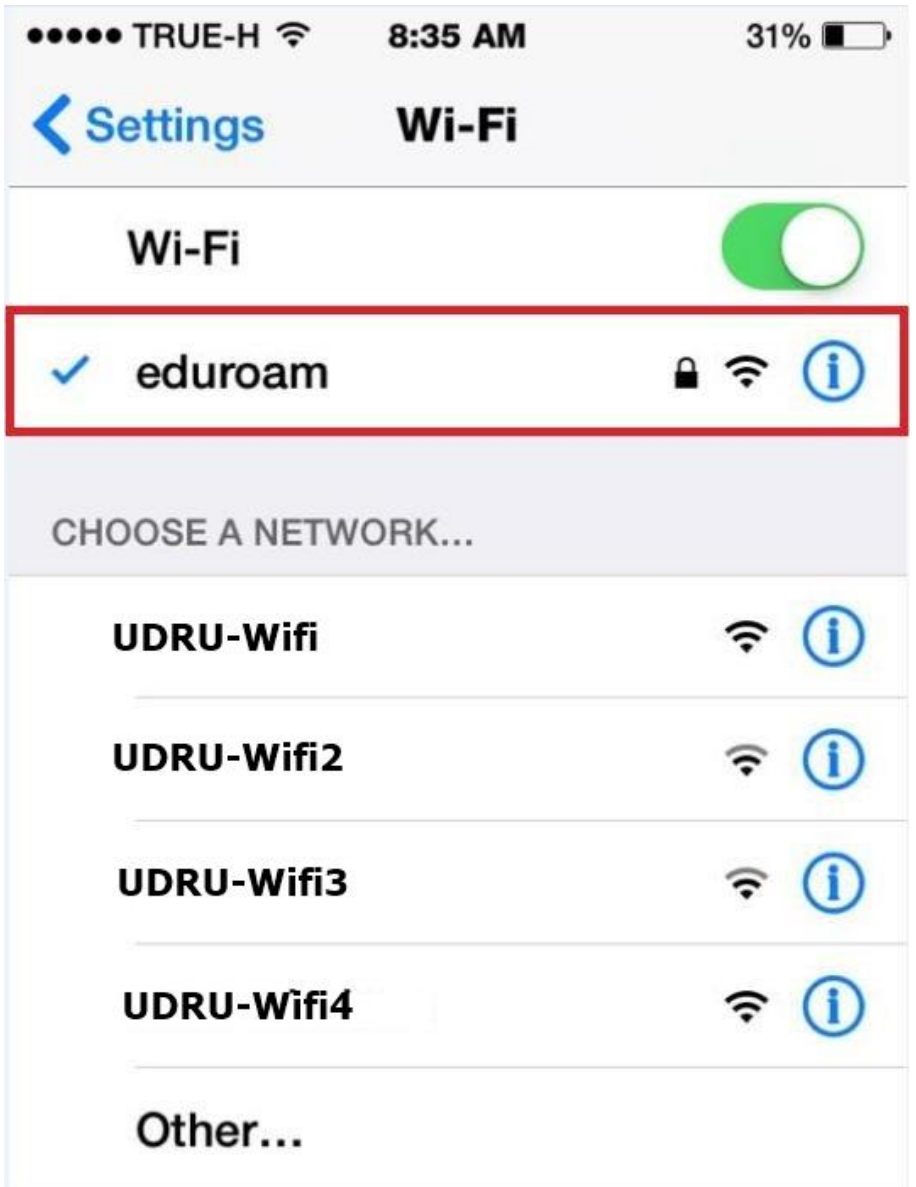